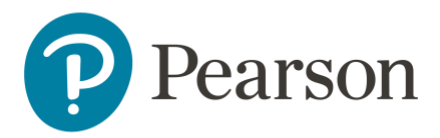

# LMS Manager Job Aid

## Prerequisites

• Confirm that you are signed in as a Manager.

This document covers the following topics. Click each link to go directly to that section.

- [Enroll Learners](#page-1-0)
- [Compliance Dashboards](#page-4-0)
- [Navigate Learning Summary](#page-6-0)
- [Reports Dashboard](#page-8-0)
- [Adding Reports](#page-10-0)

# <span id="page-1-0"></span>Enroll Learners

Managers can enroll Learners in courses, including Self Enrolled courses, individually or by user group.

### **Step-by-step**

- 1. Select Courses from left panel.
- 2. Locate the course, then hover your mouse over the 3 dots on the bottom right corner.

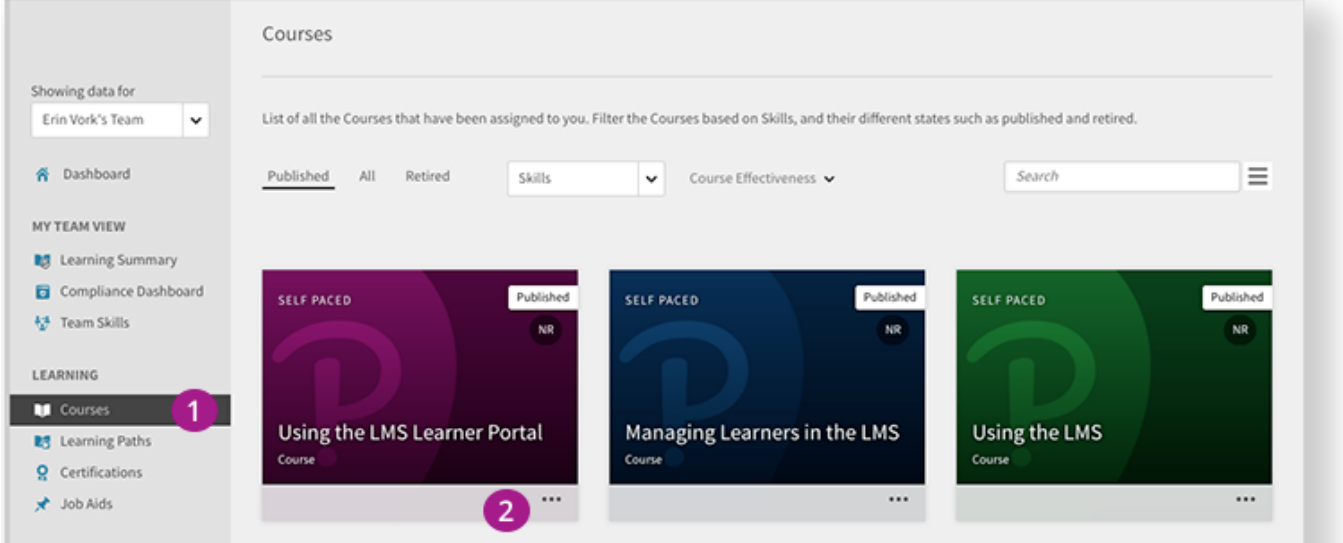

### 3. Select Enroll Learners.

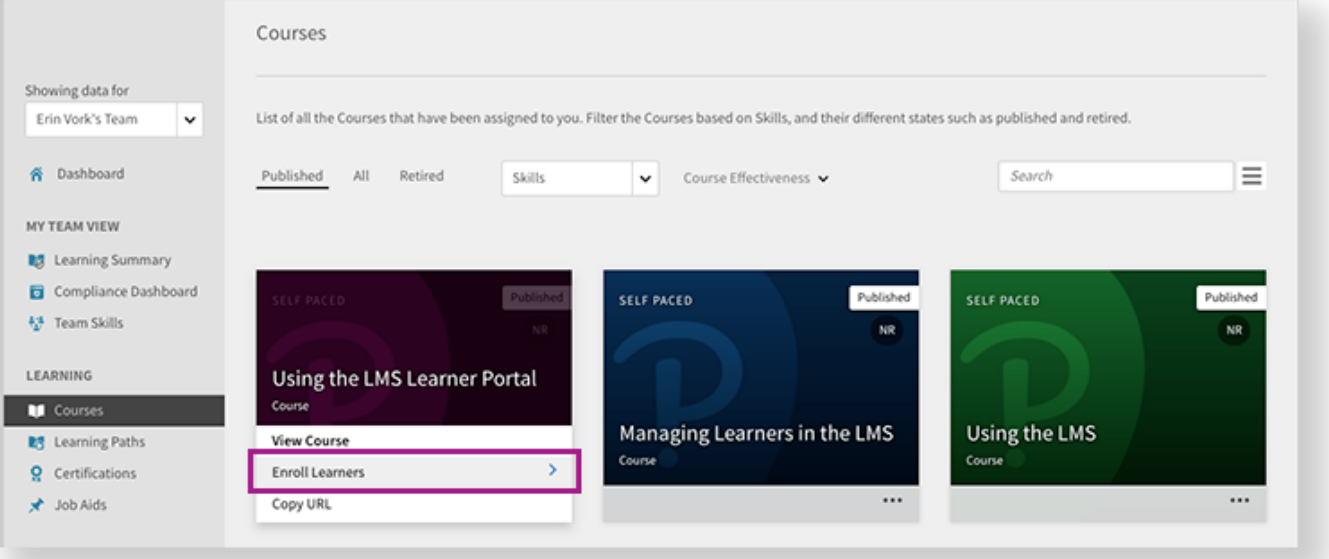

- 4. Assign an instance in the Select Instance dropdown.
- 5. By default, you are prompted with the Users tab.
	- a. Enroll learners based on User Groups.
	- b. Select the Email IDs tab to enroll Learners by entering their email(s).
- 6. Under Include Learners, search and select Learners to enroll them by User or User Group.
- 7. Select Proceed.

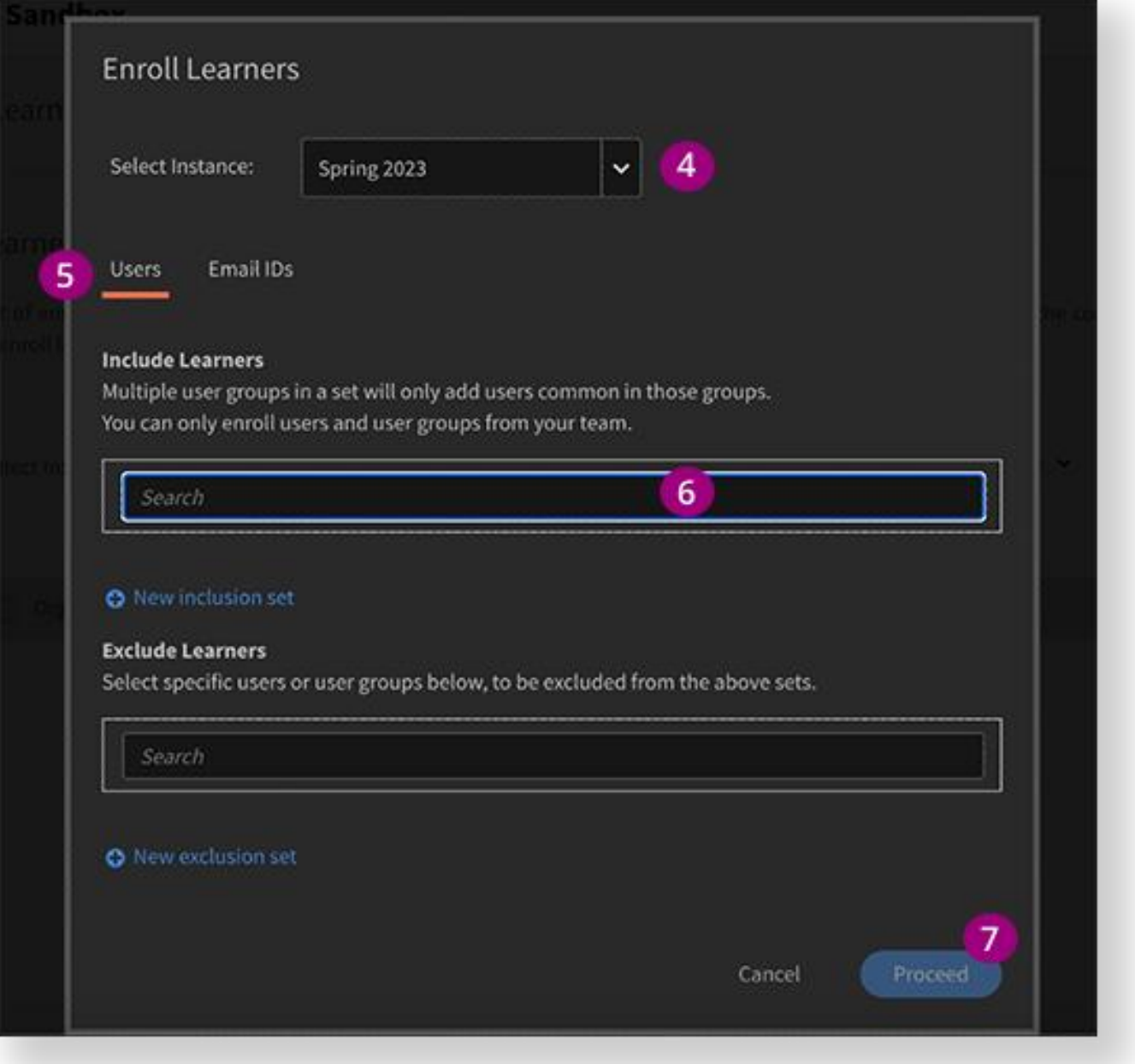

- 8. View the **Summary** to verify your selections.
- 9. Select the Advanced Options dropdown and enter an Additional Comment if needed.
- 10. Select Enroll.

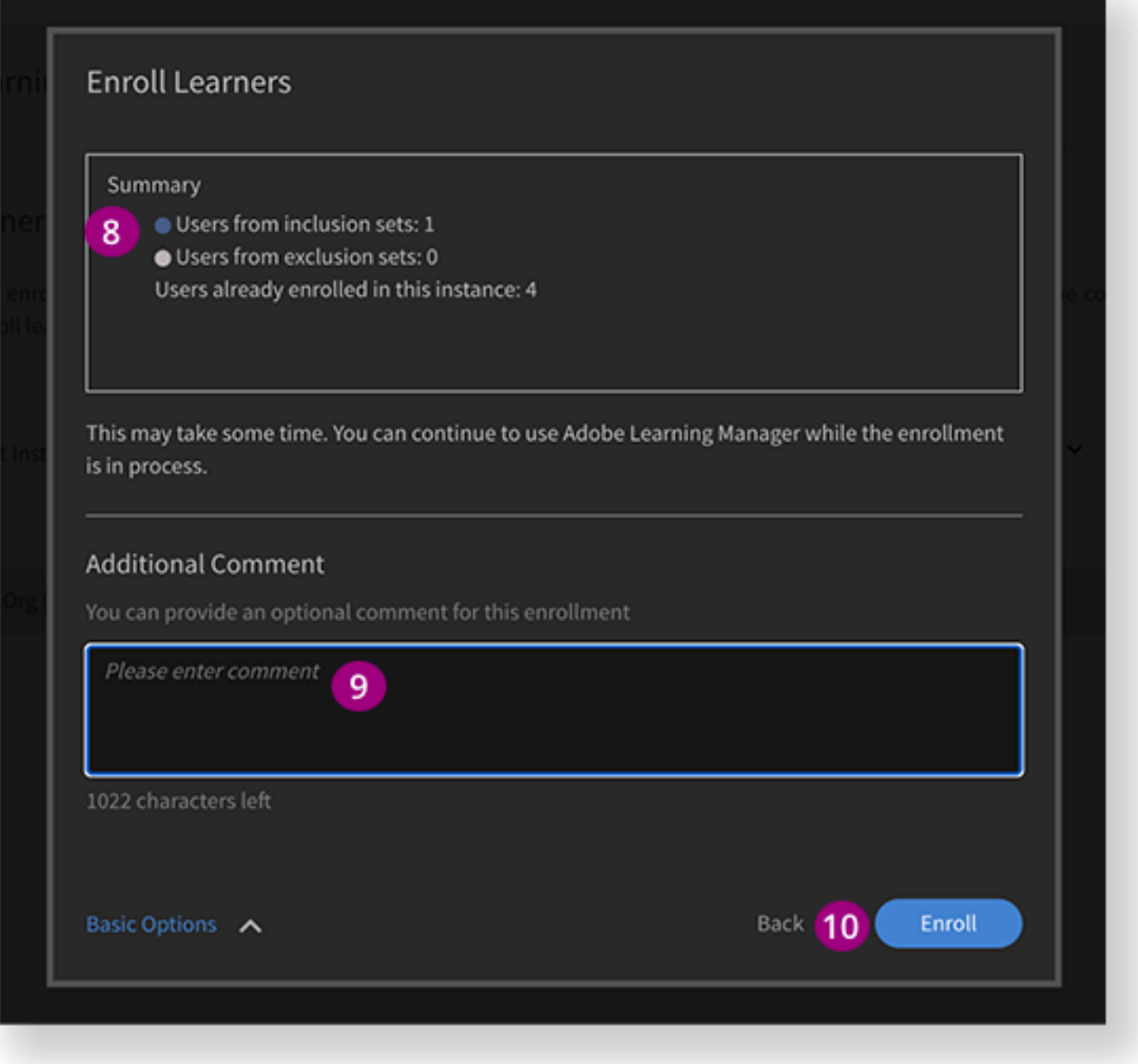

- 11. You are brought to a page with information about the course.
	- a. Select the dropdown to view enrolled Learners.
	- b. View the Status of individual Learner progress.

<span id="page-4-0"></span>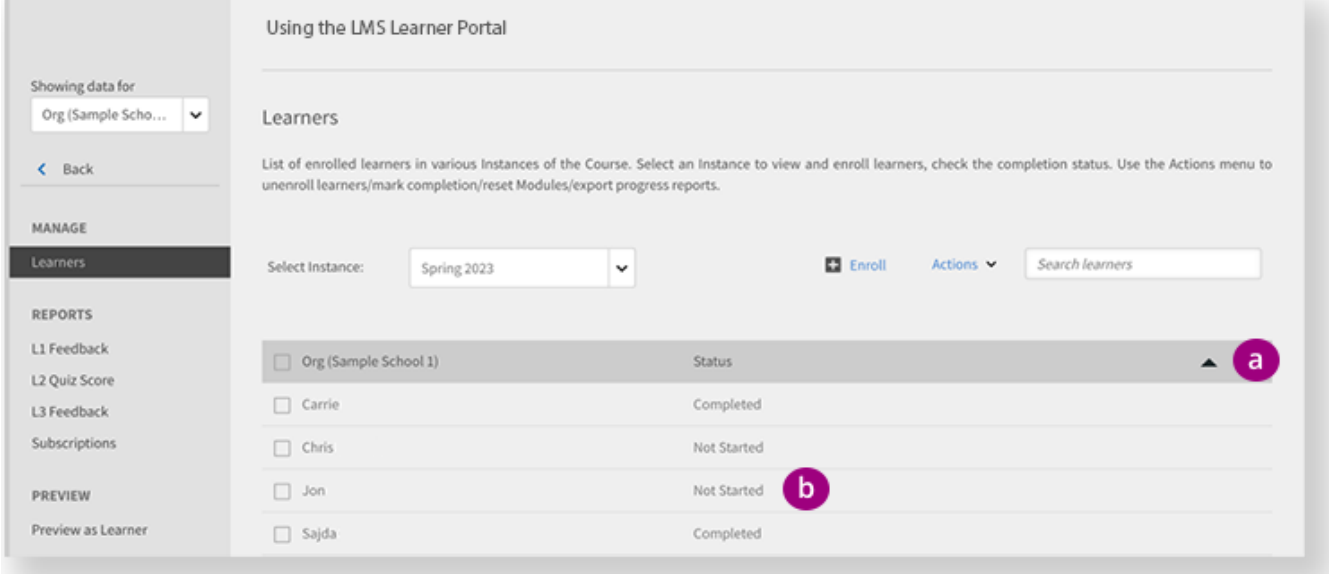

# Compliance Dashboards

The Compliance Dashboard is used to track Learner and course progress by adding one or more courses, learning paths, and/or certificates.

### **Step-by Step**

- 1. Select Compliance Dashboard from the left panel.
- 2. Select the Learnings link.

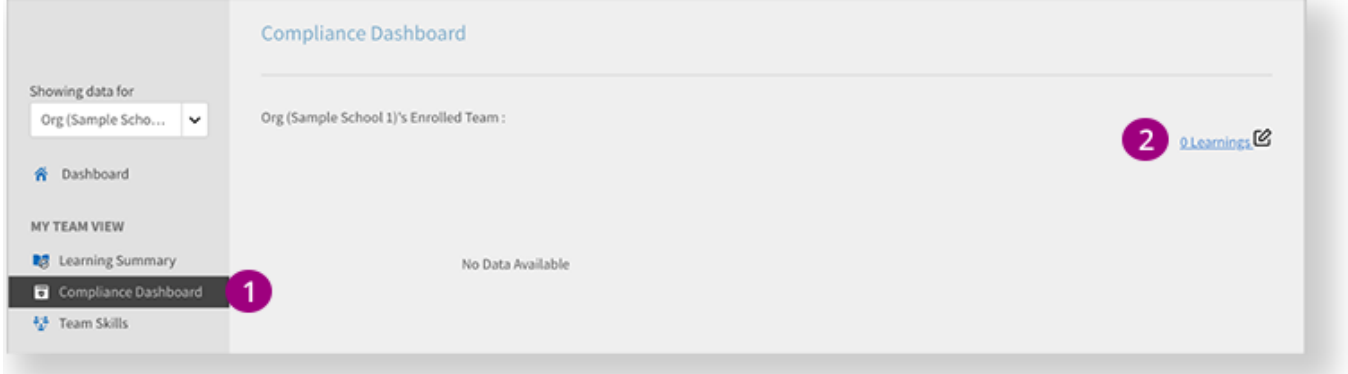

- 3. Enter data to search and make selections in the dropdown. Repeat as needed.
- 4. Select Submit to see results.

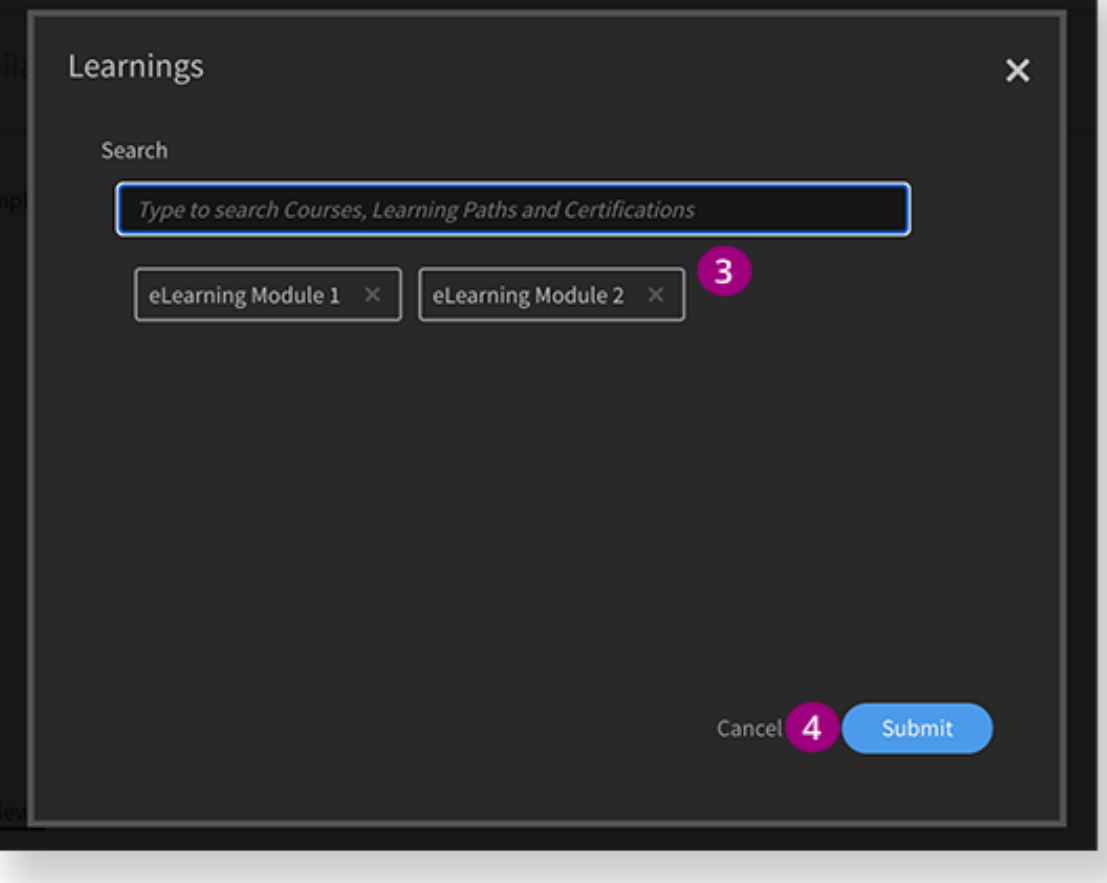

- 5. View results. You can select the Learnings link to add or remove criteria.
	- a. Track progress by Learner with Team View.
	- b. Track progress by course with Learnings View.

<span id="page-6-0"></span>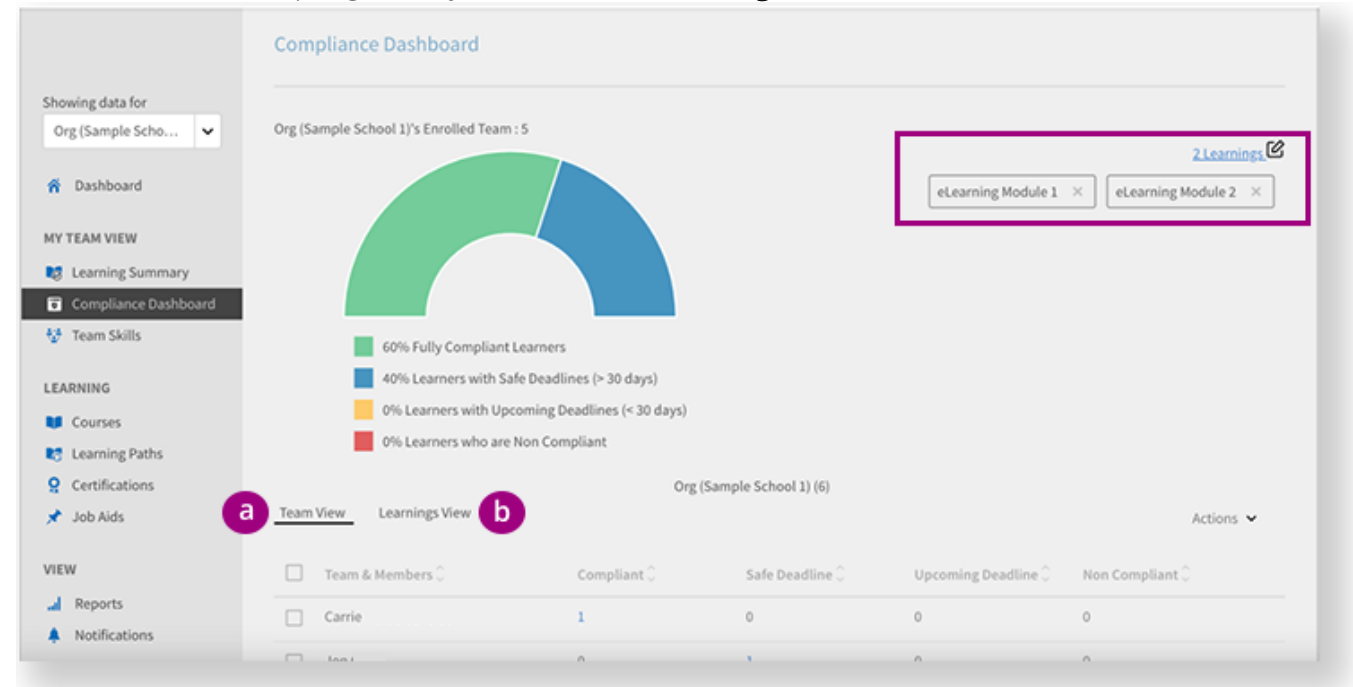

# Navigate Learning Summary

Upon sign in, you'll see the Dashboard. By default, managers see the Learning Summary, which tracks counts of user Enrollments, Views, and Completions across all available trainings.

1. Select the dropdown, then select a date range. By default, the LMS shows the most recent dates.

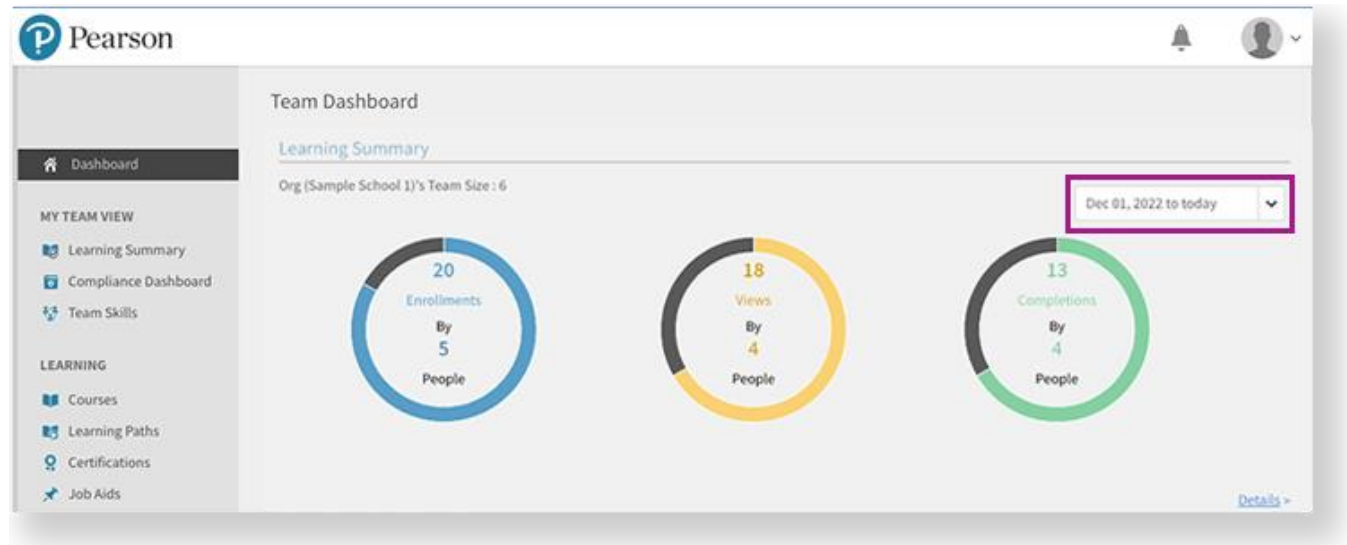

- 2. There are three ways to access more information about the Learning Summary.
	- a. Select Learning Summary from the left panel.
	- b. Select a highlighted portion(?) of any graph.
	- c. Select the Details link.

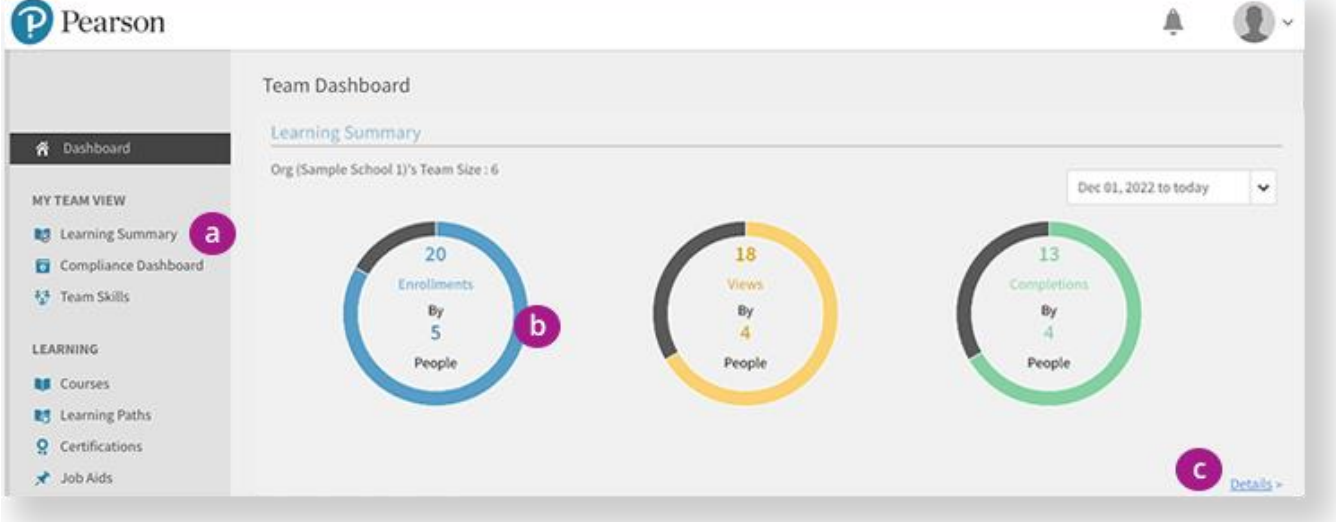

3. On the Learning Summary page, you can track progress with more detail using Team View (by Learner) and Learnings View (by course).

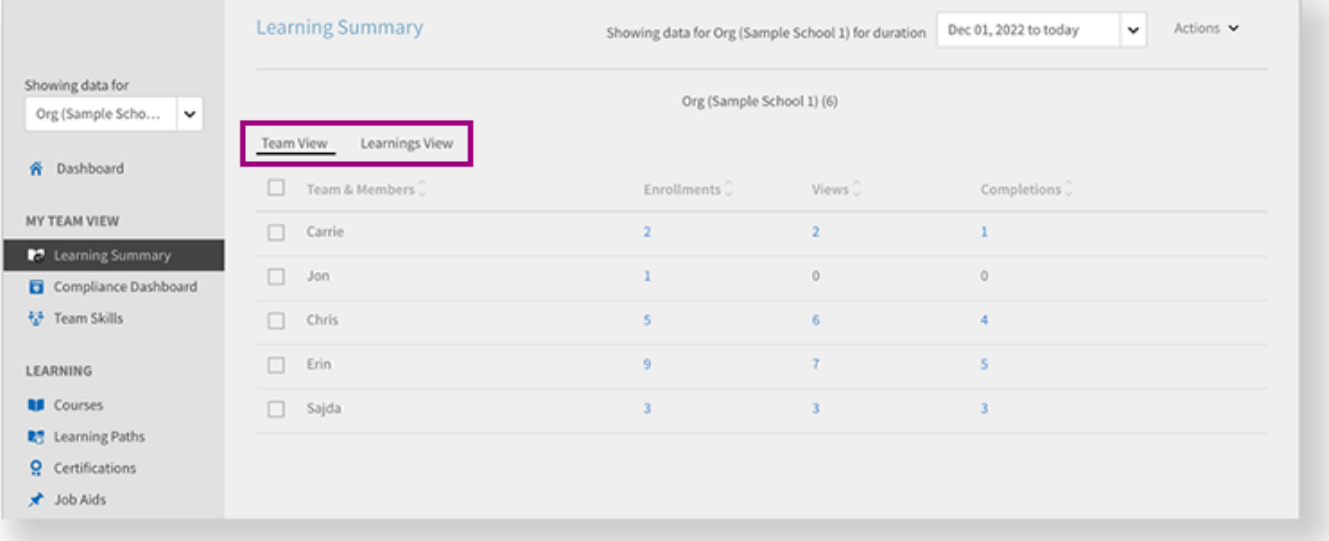

4. You can select any count in the Enrollments, Views, or Completions columns to see more information.

<span id="page-8-0"></span>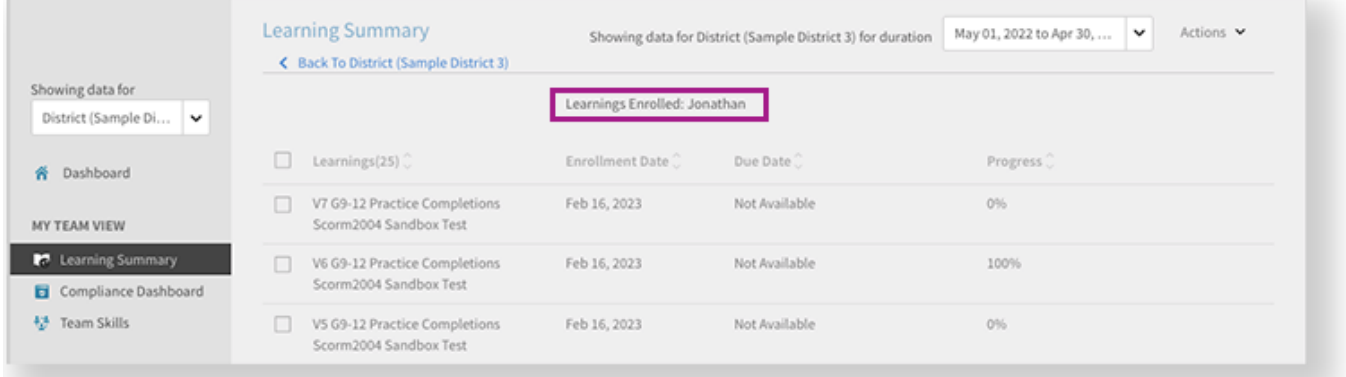

# Reports Dashboard

On the Reports page, you can create custom dashboards and reports to view LMS data in one place. You can select and drag your reports in an order that best suits your needs.

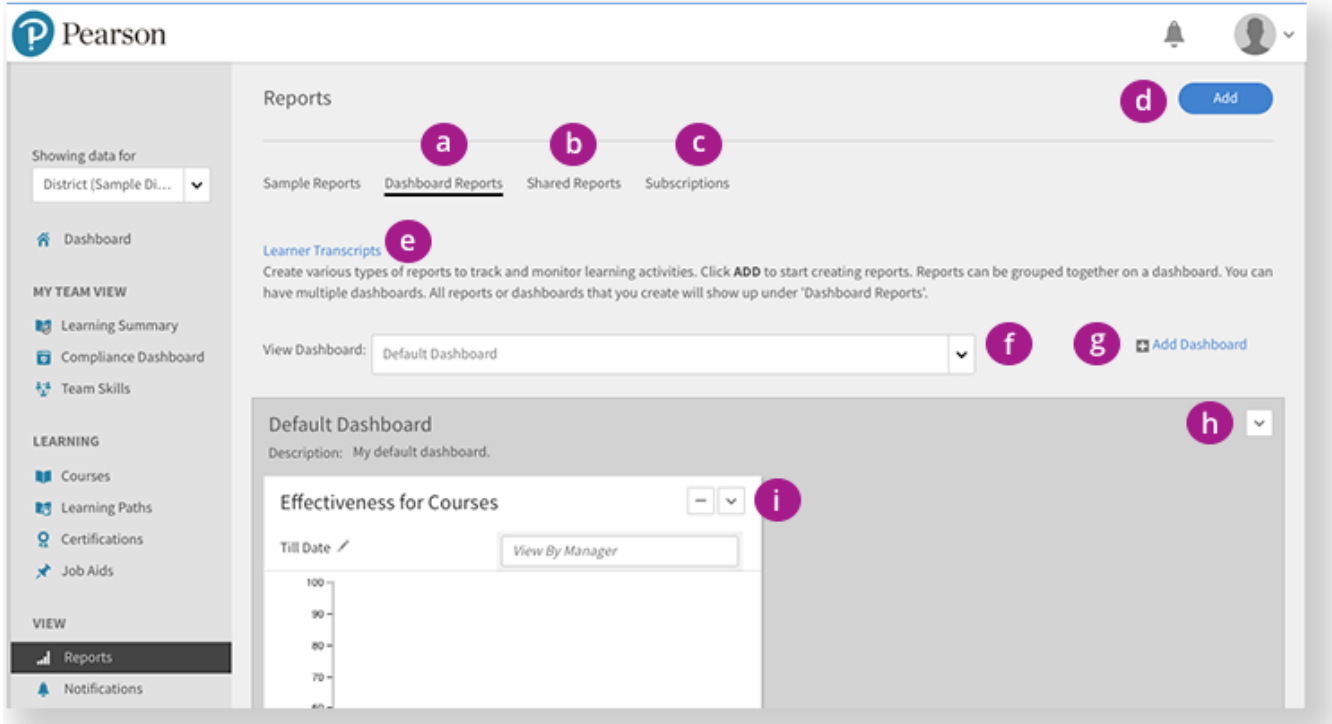

### The table below describes the purpose of each area on the Reports page.

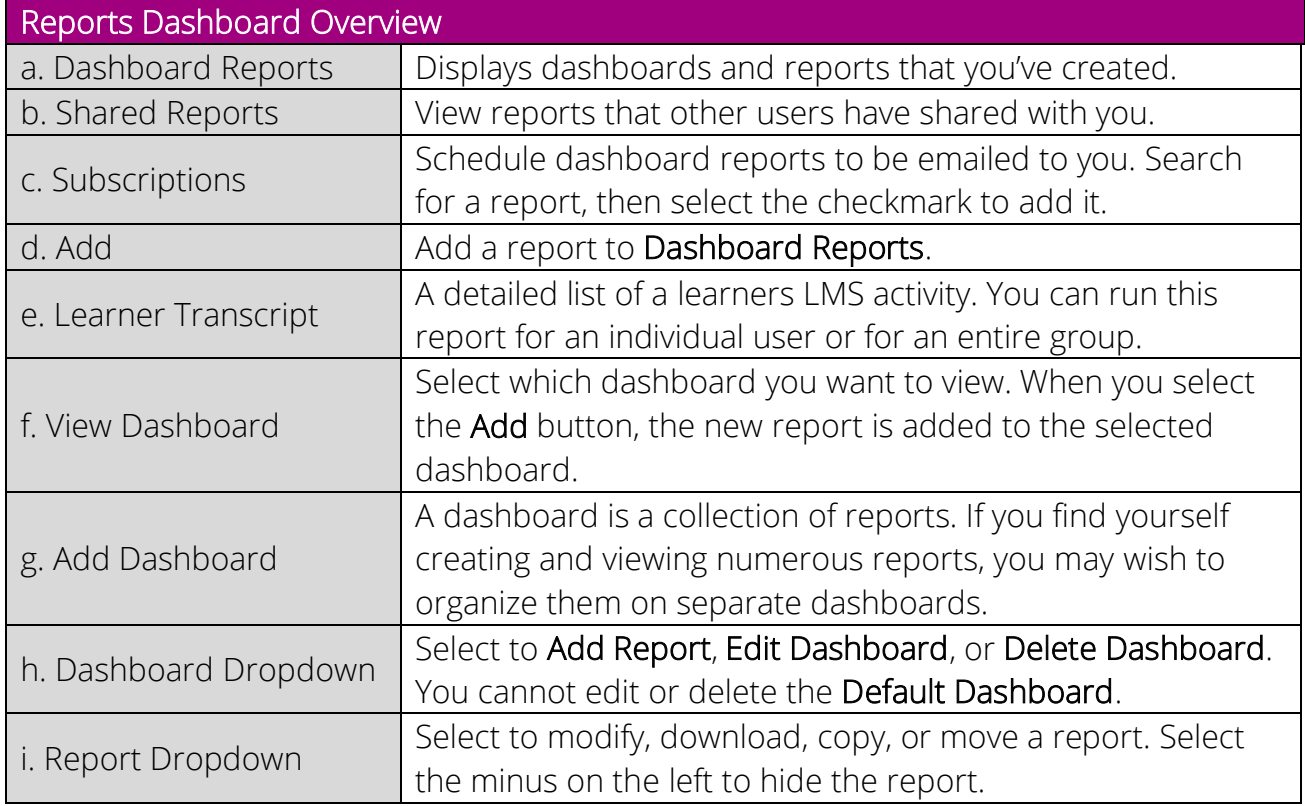

# <span id="page-10-0"></span>Adding Reports

You can create and add a variety of reports to your dashboards.

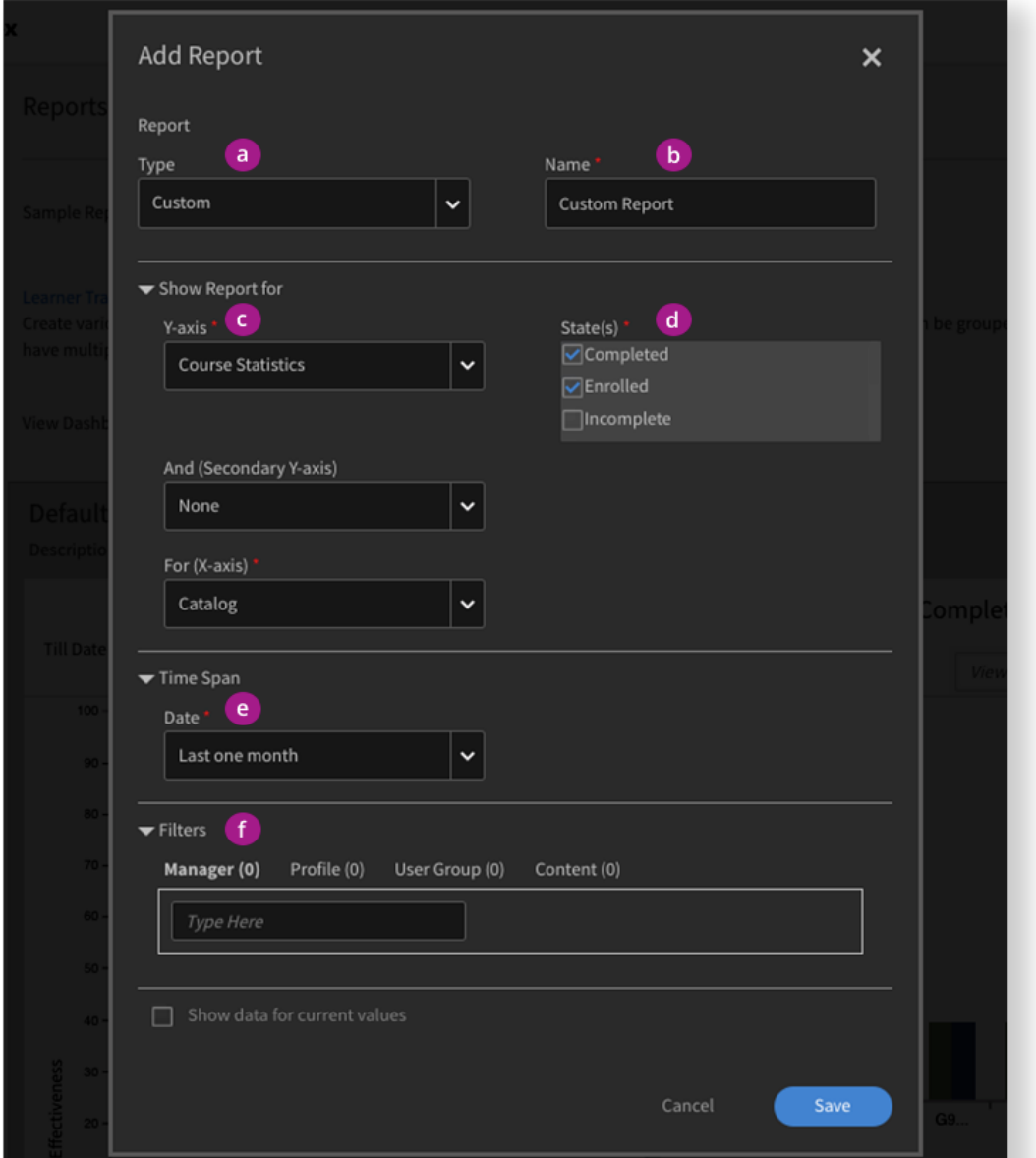

The table below describes the purpose of each area on the Add Report window.

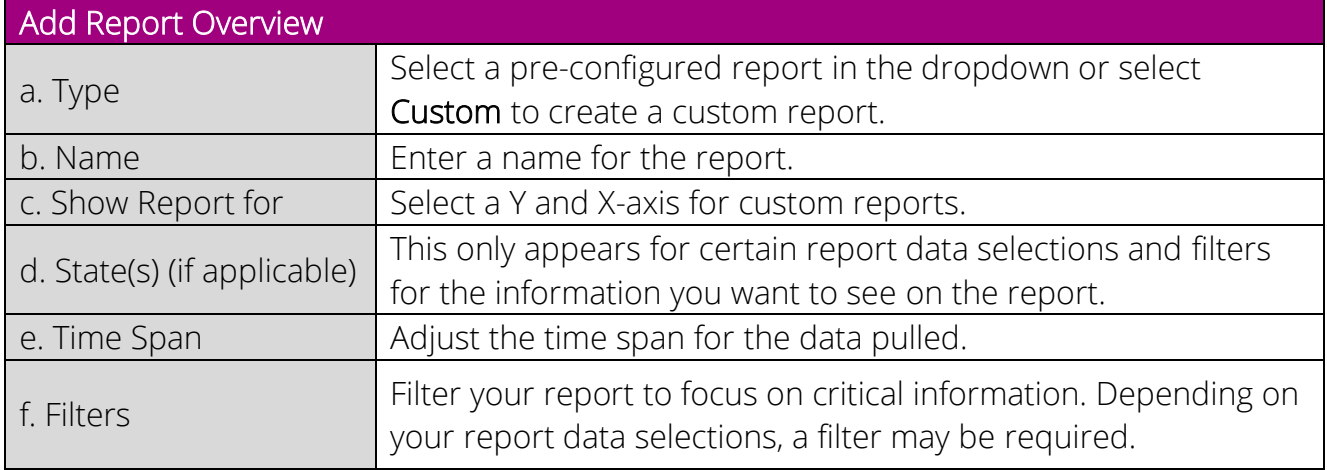